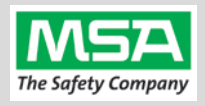

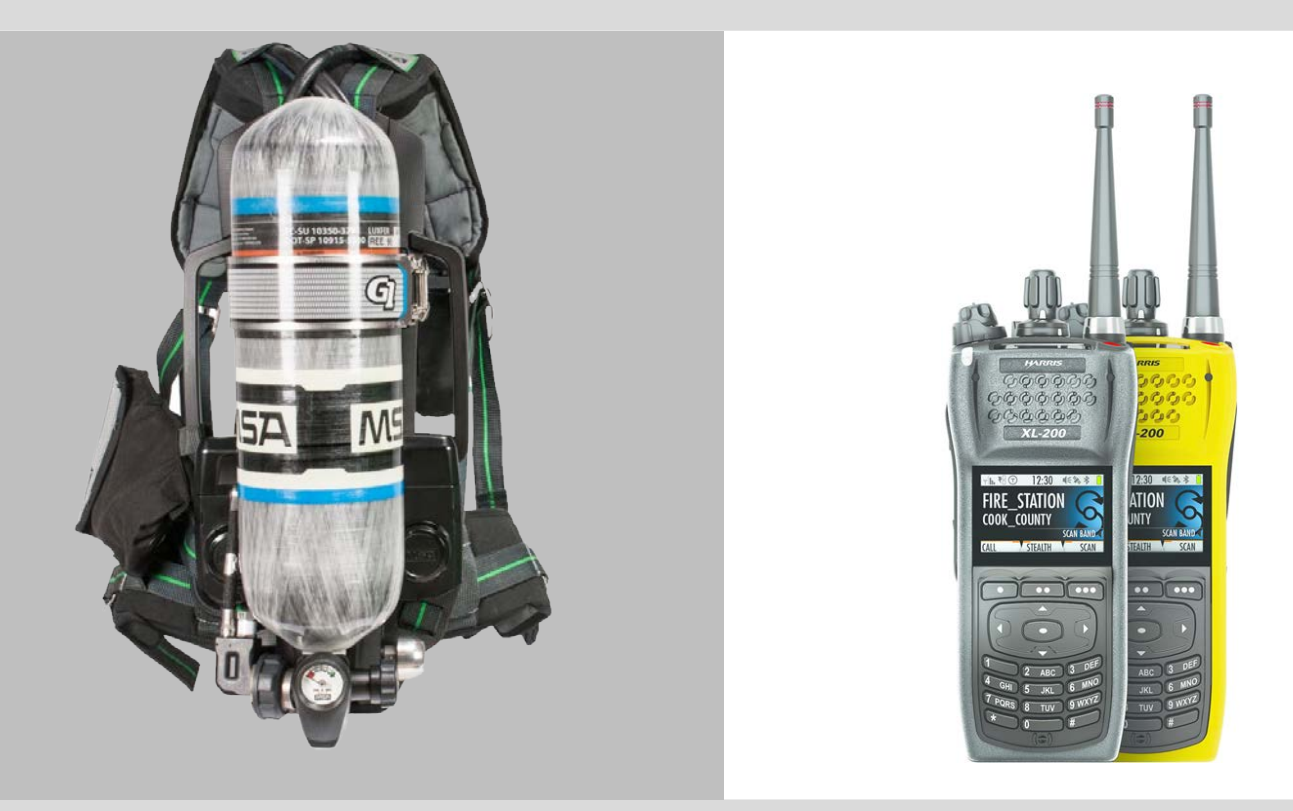

# G1 SCBA Radio Pairing Guide for **Harris® XL-185P | XL-200P**

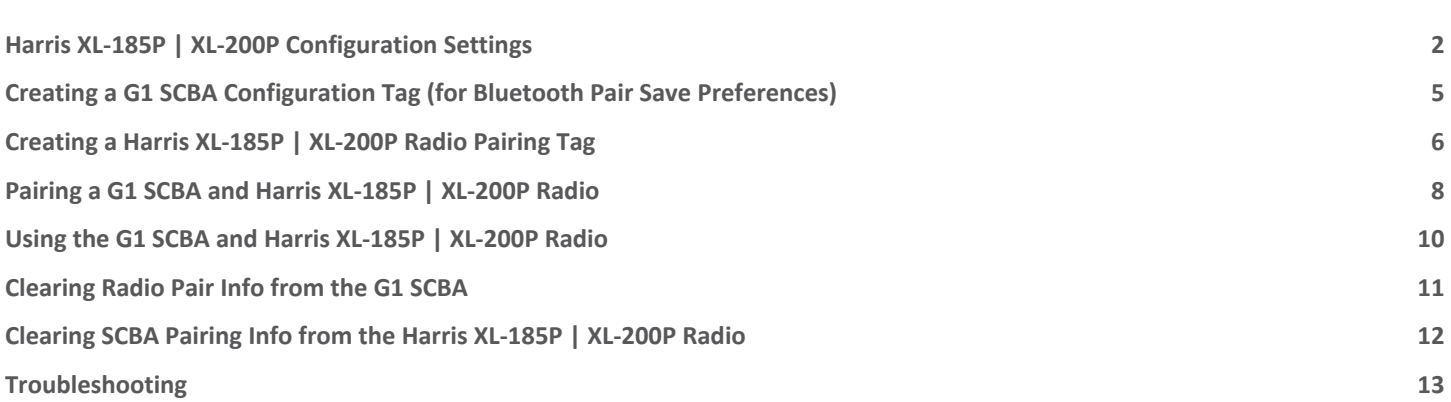

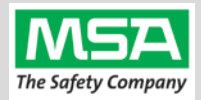

<span id="page-1-0"></span>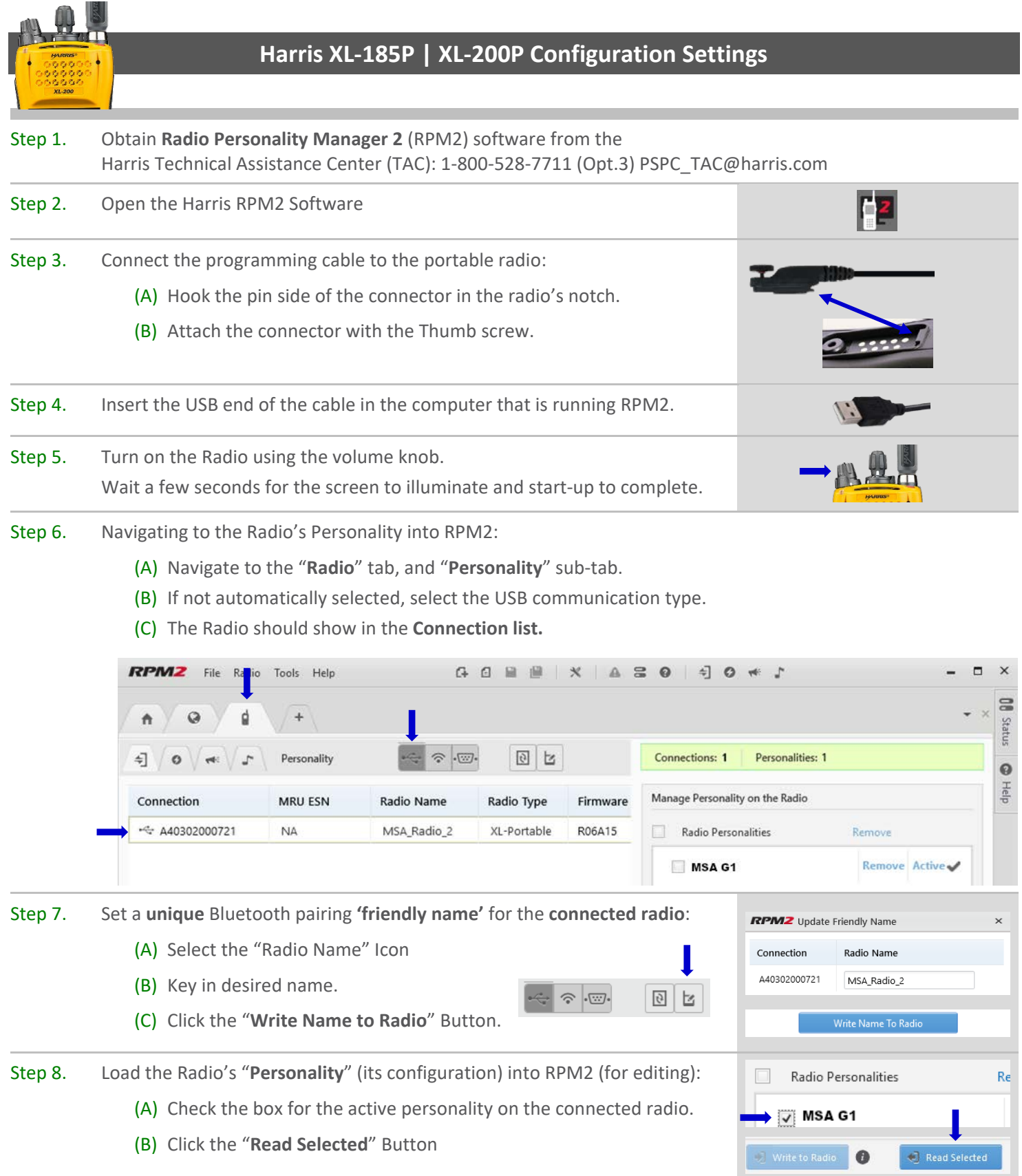

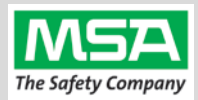

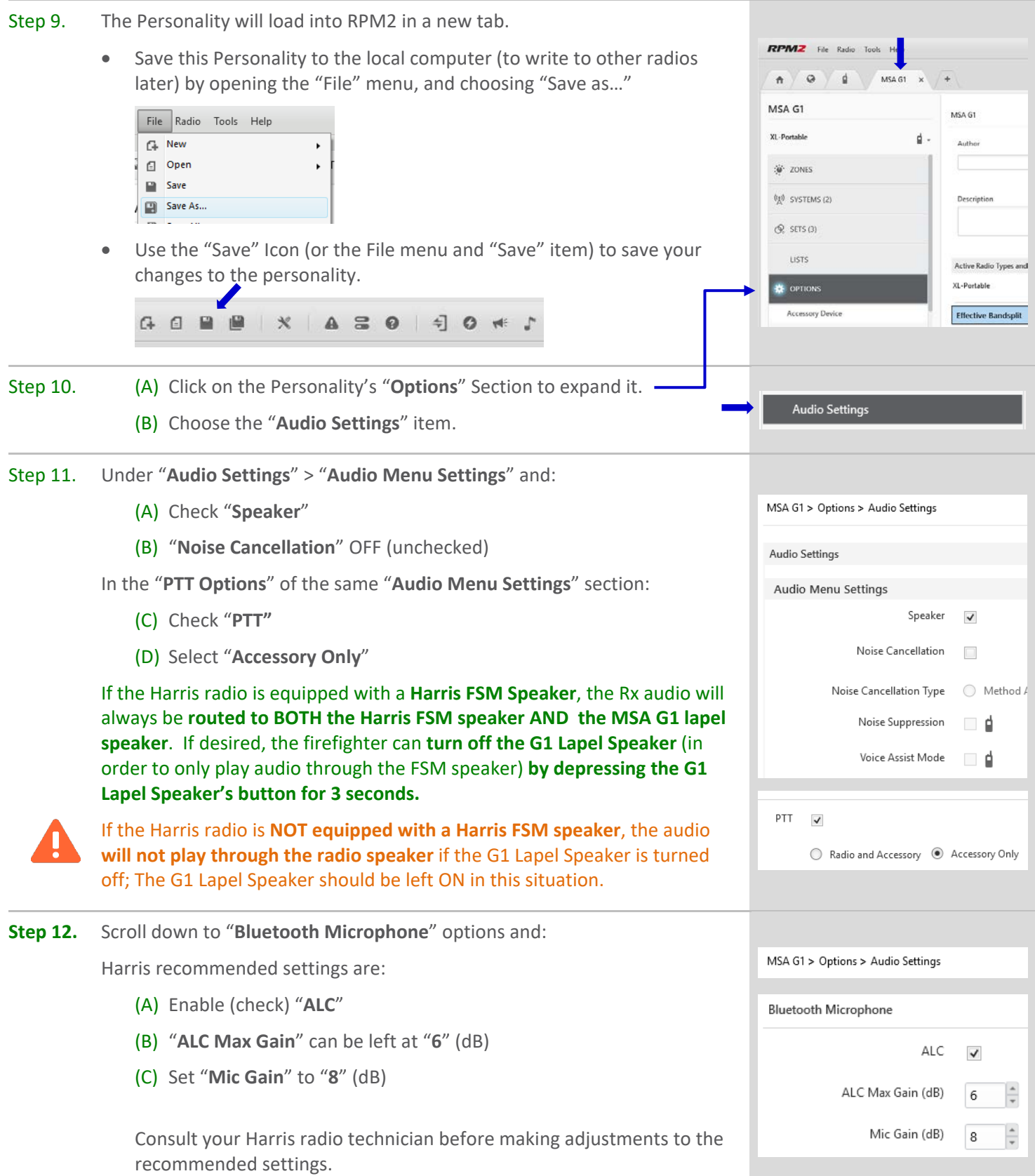

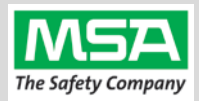

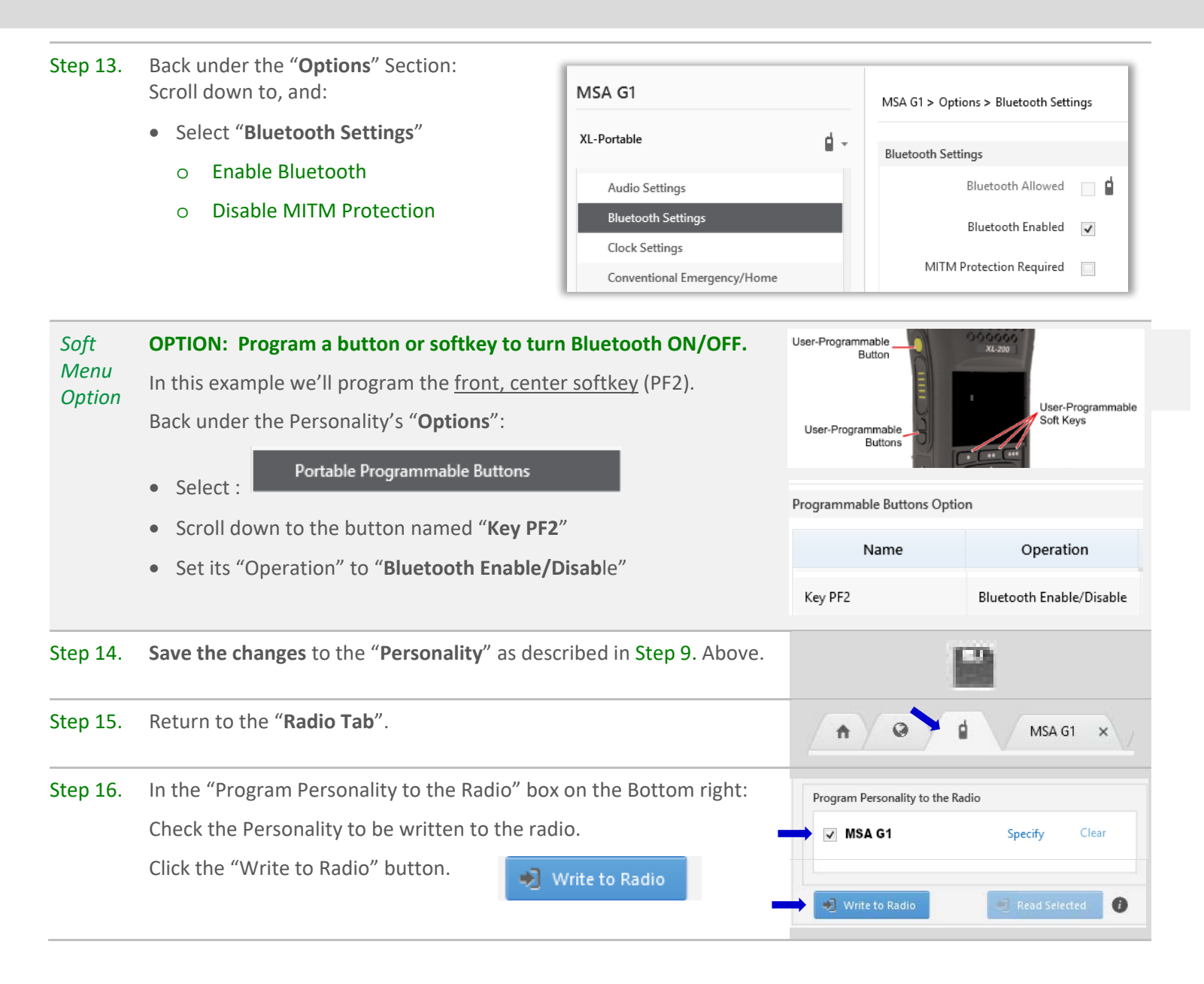

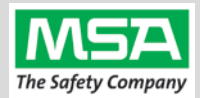

<span id="page-4-0"></span>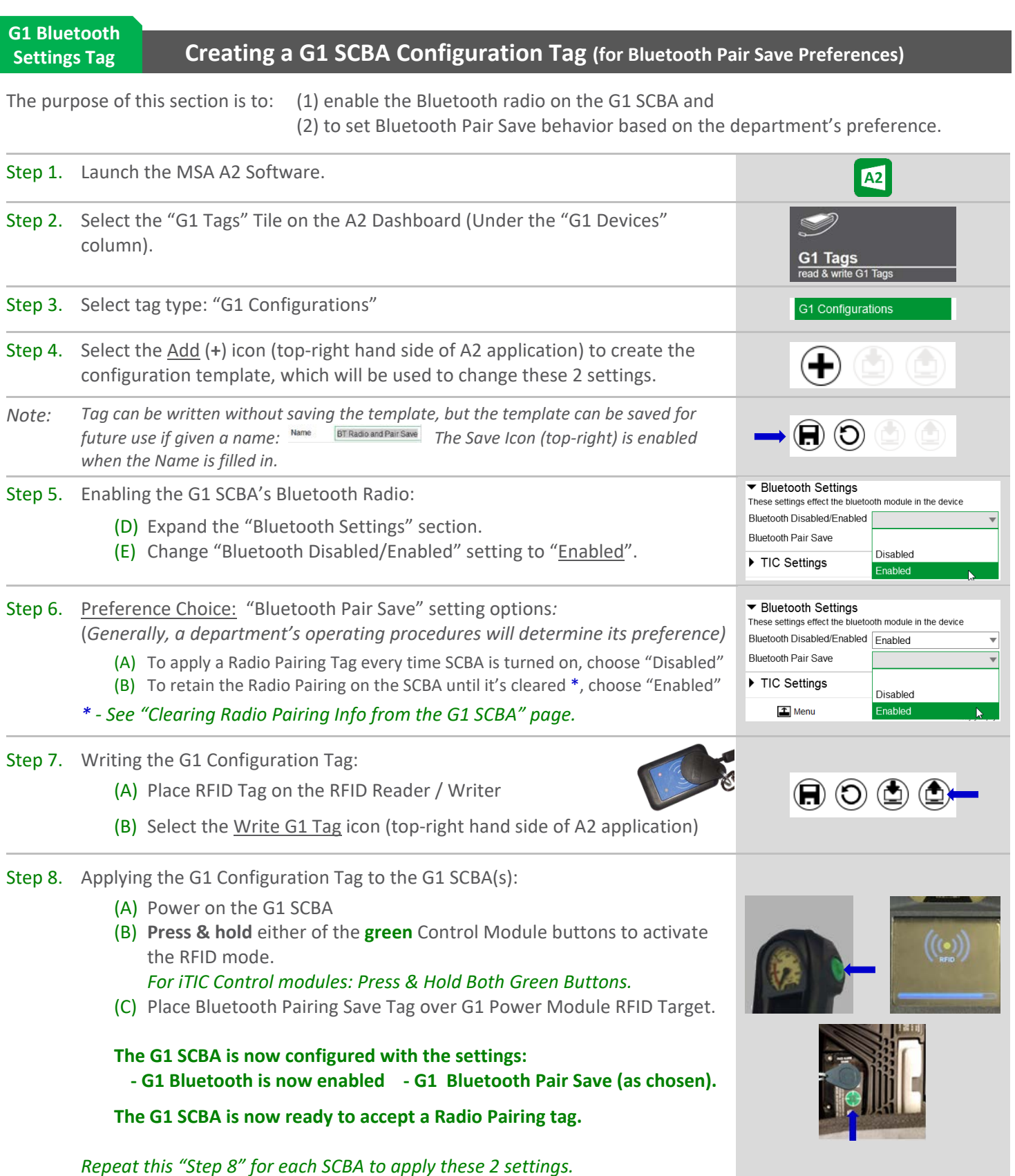

**Radio ID**

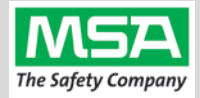

#### <span id="page-5-0"></span>**Pair Tag**To pair the radio to the G1 SCBA, a "Bluetooth Audio Pairing Tag" needs created in the A2 Software. Once the Pairing Tag is created, it can be applied to the SCBA, which "programs" the SCBA to connect to that specific radio. Step 1. Launch the MSA A2 Software **A2** Step 2. Select the "G1 Tags" Tile on the A2 Dashboard (Under the "G1 Devices" column) G1 Tags ad & write G1 Tags Step 3. Select tag type: "Bluetooth Audio Pairing Tags" Special G1 Tags Copy Tag Erase tao **Bluetooth Audio Pairing** Step 4. Ensure that your PC's Bluetooth adapter is on, and selected for use in A2, and that your RFID Reader/Writer is connected and ready. Connected Tag Writer: Localhost • Both modules appear in lower left of A2 display. Generally they will Select Other Device appear as the computer's name, or as "localhost". **Bluetooth Module** If either is not visible there or under "Select Other device": Localhost disconnect and reconnect the hardware; **Select Other Device** Restart the A2 service if necessary. Step 5. Turn on the Harris Radio using the volume knob. Step 6. Ensure **Bluetooth is "ON"** (BT Icon is visible). \*\* The Radio should start with Bluetooth enabled, **but if has been turned off**: (A) If Soft Button (front Display) is configured for Bluetooth on/off: SYSTEM UP BLUETOOTH SYSTEM DN Press "Bluetooth". The Bluetooth Icon should appear on the upper display bar. œ  $\overline{U}$  or  $\overline{z}$ (B) Use the Settings menu: **DISPLAY SETTINGS** a. Press the button in the Center of the arrow pad to radio's settings menu sets. **CLOCK SETTINGS PROGRAM** b. Use the Left or Right arrow until the "**Utility**" menu (**Gear Icon**) is **BACK** highlighted on the little tabs at the top of the screen. c. Up or Down arrow until "**Bluetooth**" menu is highlighted BLUETOOTH **\* ENABLED** d. Press the button in the Center of the arrow pad to open it.  $YES$ e. Up or Down arrow until [Bluetooth] "**Enabled**" is highlighted **DISCOVERABLE** f. Press the menu button in the Center of the arrow pad to change **\*\*** VOLUME CONTROL

**Creating a Harris XL-185P | XL-200P Radio Pairing Tag**

"Enabled" to "**YES**".

**MAMI** 

**BACK** 

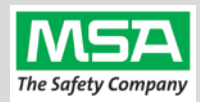

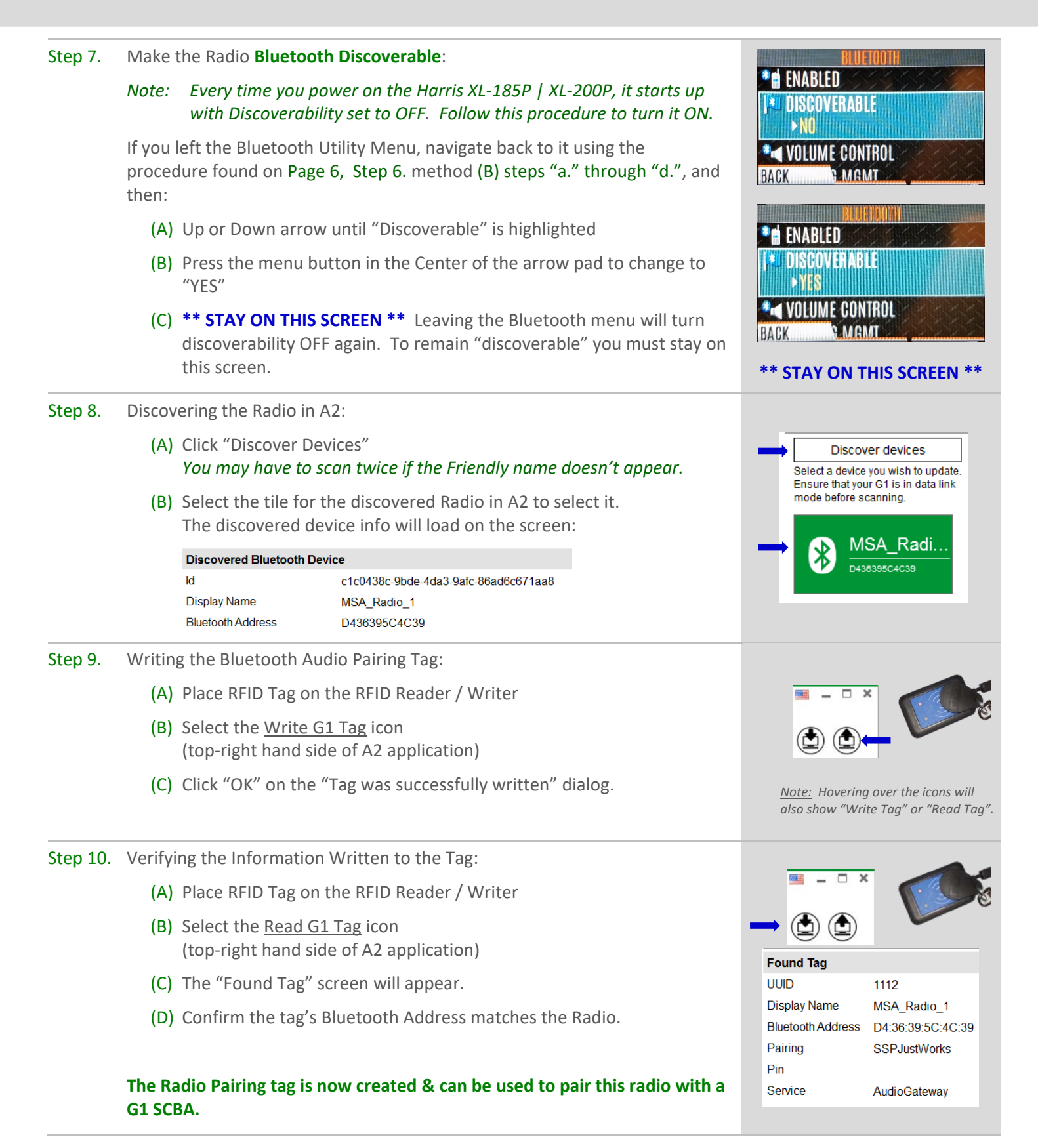

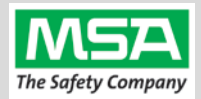

<span id="page-7-0"></span>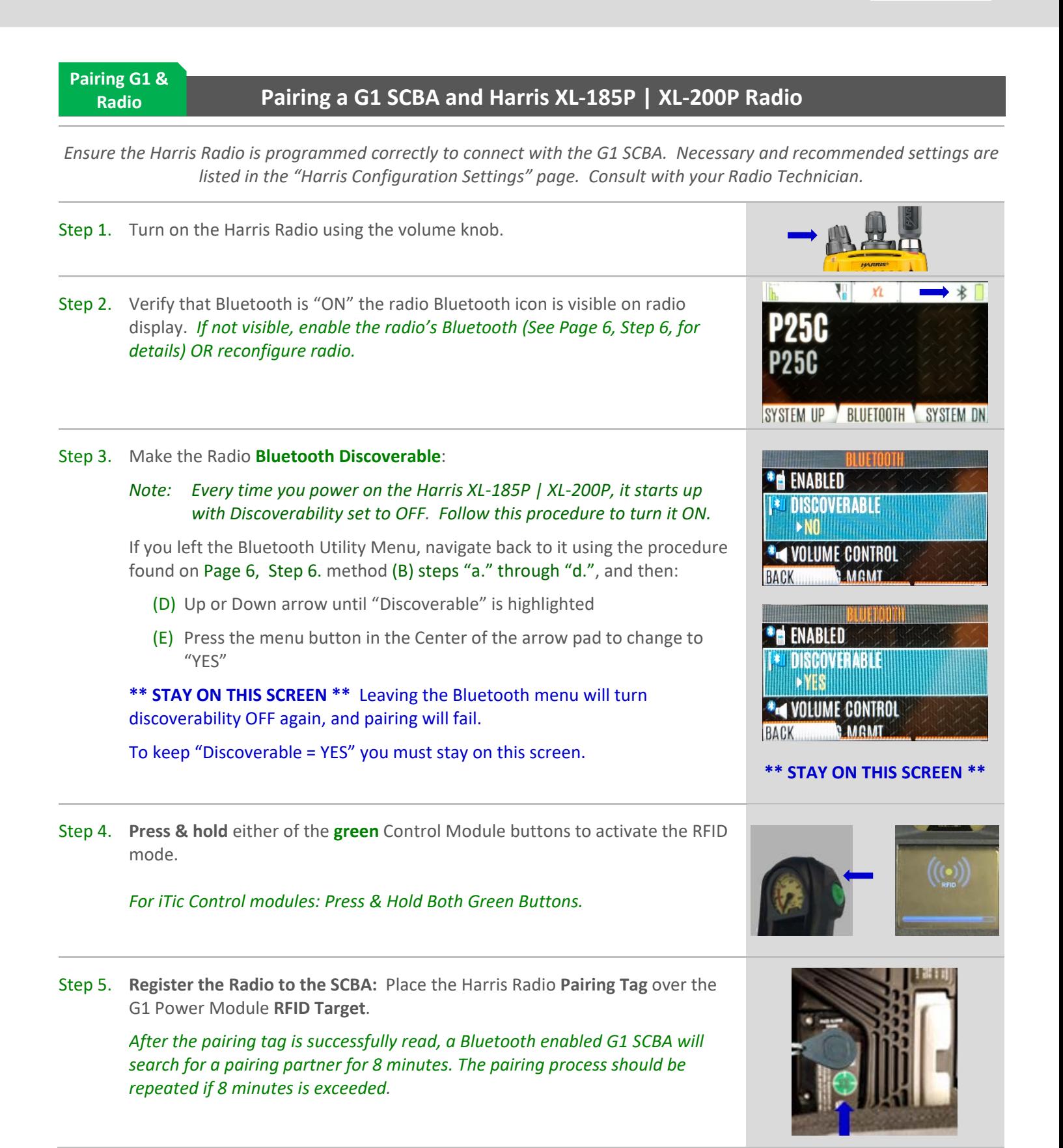

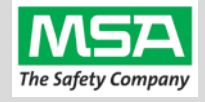

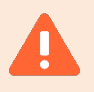

If you left the Bluetooth Settings screen (described in Step 3), Discovery is turned OFF, and you will see a message popup like this.

Accepting the paring request sent from the SCBA will not be successful.

a) Repeat step 3, 4, and 5.

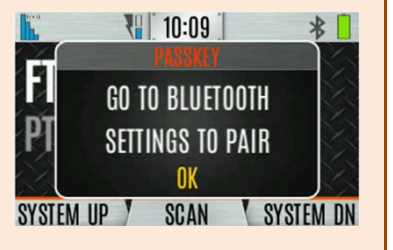

**PAIRING COMPLETE** 

ΠK

Step 6. When the Passkey Is presented on the radio: Press the softkey for "ACCEPT".

> The Pairing Complete message will appear: Press the softkey for "OK".

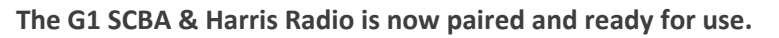

- *After a successful pairing, if the regulator is shut off, the G1 SCBA will not remain connected to the radio, and the radio is available for non-Bluetooth use.*
- *The G1 SCBA will automatically re-connect to the radio when the end user turns on the G1 regulator & breathes.*

*If you encouter difficulty pairing the radio:* 

• *Clear the pair information stored on the radio, as described in the "Clearing SCBA Pairing Info from the Harris XL-185P | XL-200P Radio" section in the pages hereafter.*

**ACCEPT** 

PASSKFY

**DENY** 

- *For good measure clear the pairing information on the SCBA, as described in the "Clearing Radio Pair Info from the G1 SCBA" section in the pages hereafter.*
- *Repeat the "Pairing a G1 SCBA and Harris XL-185P | XL-200P Radio" procedure above*.

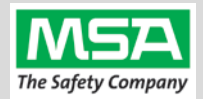

#### **Using Paired G1 & Radio**

<span id="page-9-0"></span>**Using the G1 SCBA and Harris XL-185P | XL-200P Radio**

**Confirm that the G1 SCBA, and Radio, are paired together: Radio Tag has been applied (or applied previously and pair is saved)**

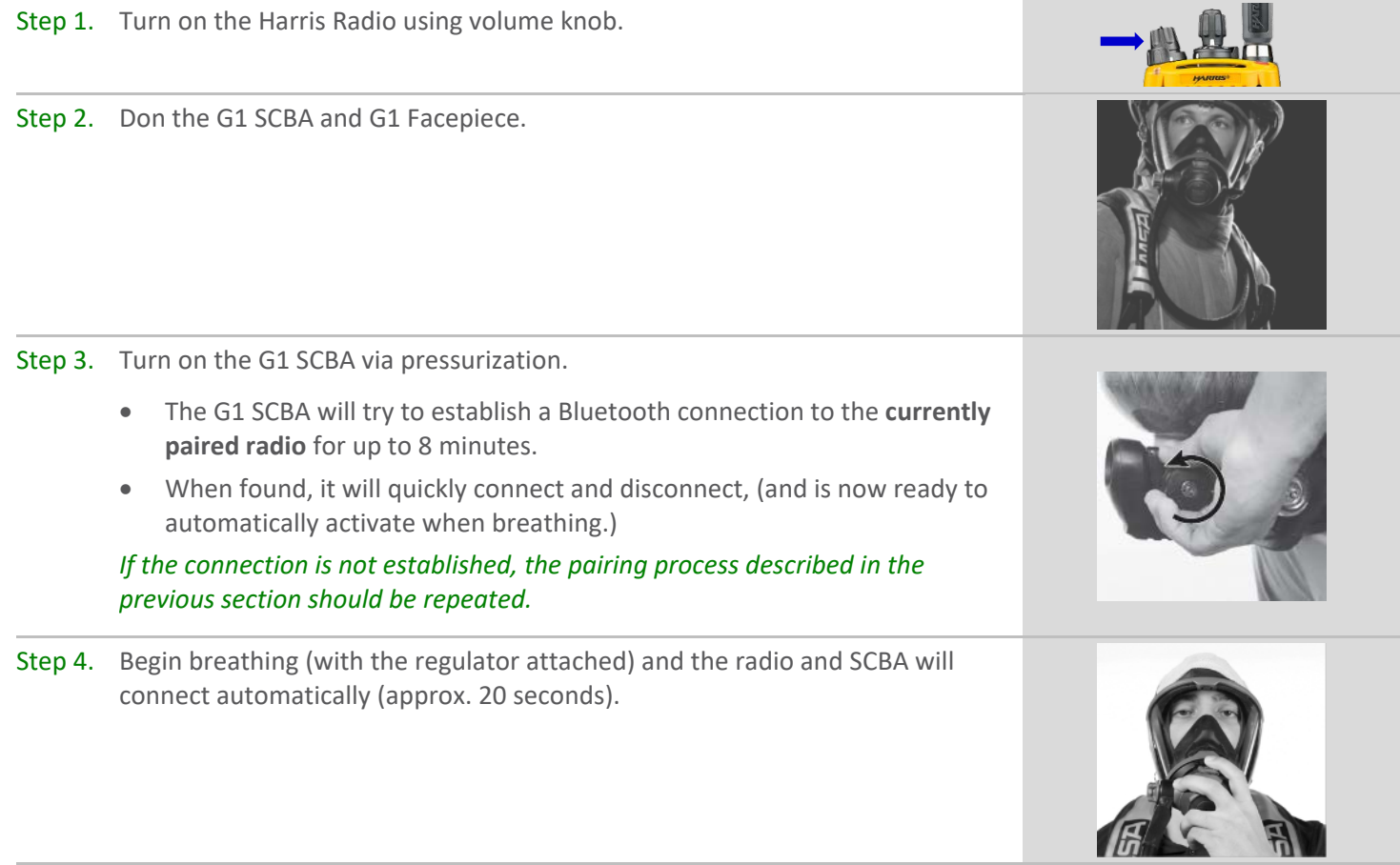

**All SCBA voice communication will now go from the SCBA through the portable radio.**

Use Notes & Tips:

- Turn on the Harris radio prior to the G1 SCBA.
- If the regulator is shut off, the G1 SCBA will not remain connected to the radio, and the radio is available for non-Bluetooth use. The G1 SCBA will automatically re-connect to the Harris radio when breathing on the G1 regulator.
- Verify both the incoming and outgoing audio functionality after the Bluetooth wireless connection is established.

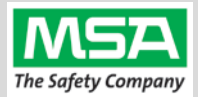

#### **Best practice** is to: Clear the pairing information **from both devices**—the radio & the G1 SCBA. This prevents the G1 SCBA from connecting to a previously-paired Bluetooth radio during the next start-up.

**Clearing G1 SCBA Pair**

#### <span id="page-10-0"></span>**Clearing Radio Pair Info from the G1 SCBA**

There are 3 methods for removing stored Radio pairing information from the G1 SCBA.

- All three methods are effective on G1 SCBAs configured with "Bluetooth Pair Save" being "Disabled"
- The "**Battery Removal Method**" is a popular method, however, note that this method is **NOT effective when the G1 SCBA is configured with the "Bluetooth Pair Save" setting set to "Enabled".**

**G1 Pairing Removal Method 1 – Battery Removal** *(Only effective when the G1 "Bluetooth Pair Save" setting is "Disabled")*

Step 1. Remove G1 SCBA Battery

#### Bluetooth audio pair info is cleared from the G1 SCBA.

*Next "Clearing SCBA Pairing Info from the HARRIS XL-185P| XL-200P Radio" section, hereafter.*

#### **G1 Pairing Removal Method 2 – Pair New Radio**

Step 1. Pair a different Bluetooth Harris Radio with the G1 SCBA using the new radio's Bluetooth Audio Pairing Tag, as described in the "Pairing a G1 SCBA and Harris XL-185P | XL-200P Radio" section.

Bluetooth audio pair info on the G1 SCBA is changed to the pair info for the new radio.

*Next "Clearing SCBA Pairing Info from the HARRIS XL-185P | XL-200P Radio" section, hereafter.*

#### **G1 Pairing Removal Method 3 – Use a "Reset Bluetooth Pairing" Tag**

*If not yet created, create a "Reset Bluetooth Pairing" Tag in the A2 software, under "G1 Tags" tile "Special G1 Tags" expand "Reset Tags" list Select "Reset Bluetooth Pairing"* 

Step 1. **Press & hold** either of the **green** Control Module buttons to access the RFID mode display.

Step 2. Place the "Reset Bluetooth Pairing" Tag over the G1 Power Module RFID Target.

#### Bluetooth audio pair info is cleared from the G1 SCBA.

*Next "Clearing SCBA Pairing Info from the HARRIS XL-185P | XL-200P Radio" section, hereafter.*

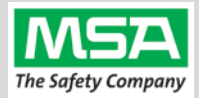

<span id="page-11-0"></span>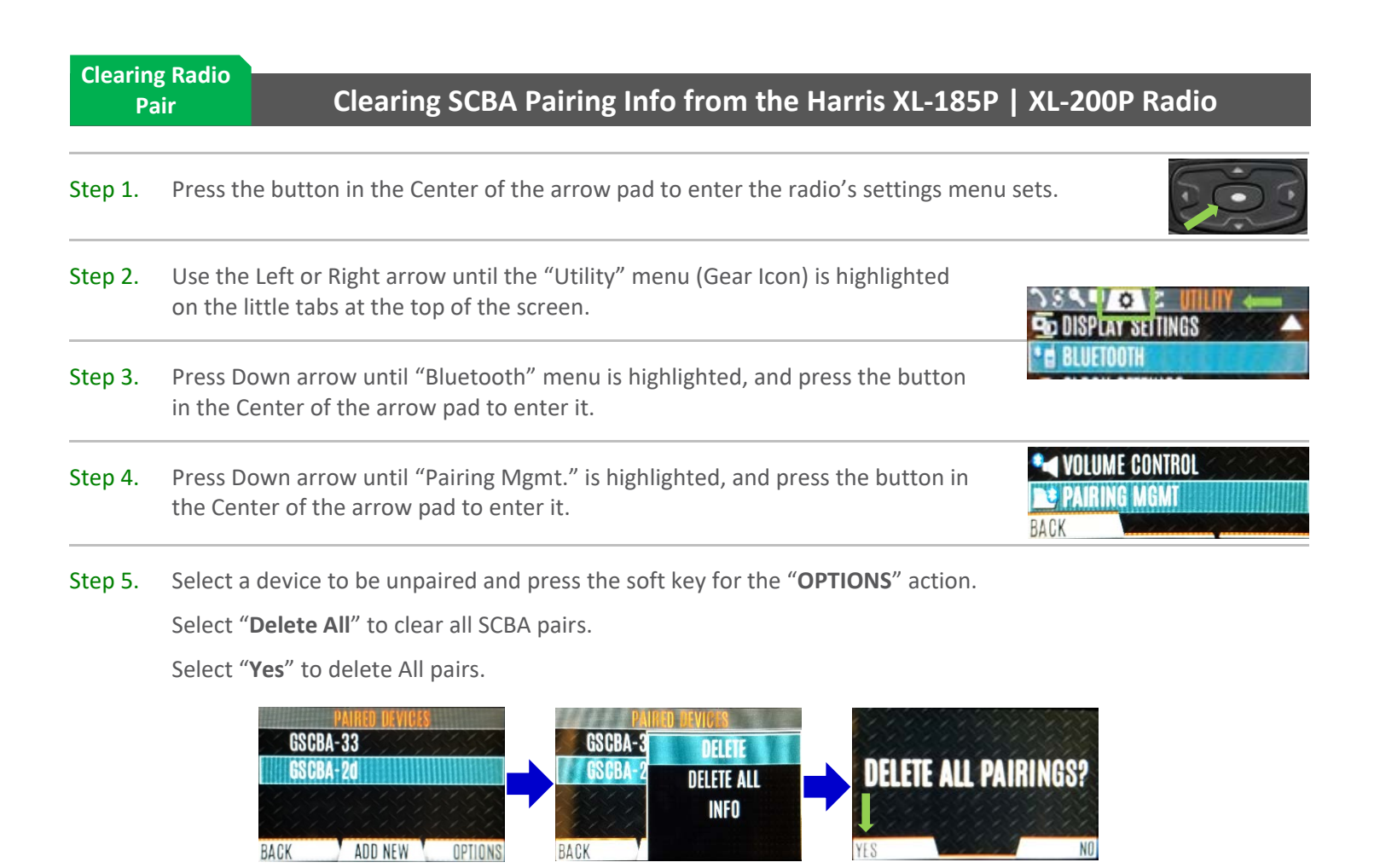

#### Bluetooth audio pair info is cleared from the Harris Radio.

*If not done already: Clear the pairing info from the previously connected G1 SCBA's pair history using the process described in the "Clearing Radio Pair Info from the G1 SCBA" section, above.*

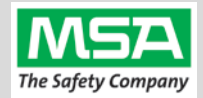

### **Troubleshooting**

<span id="page-12-0"></span>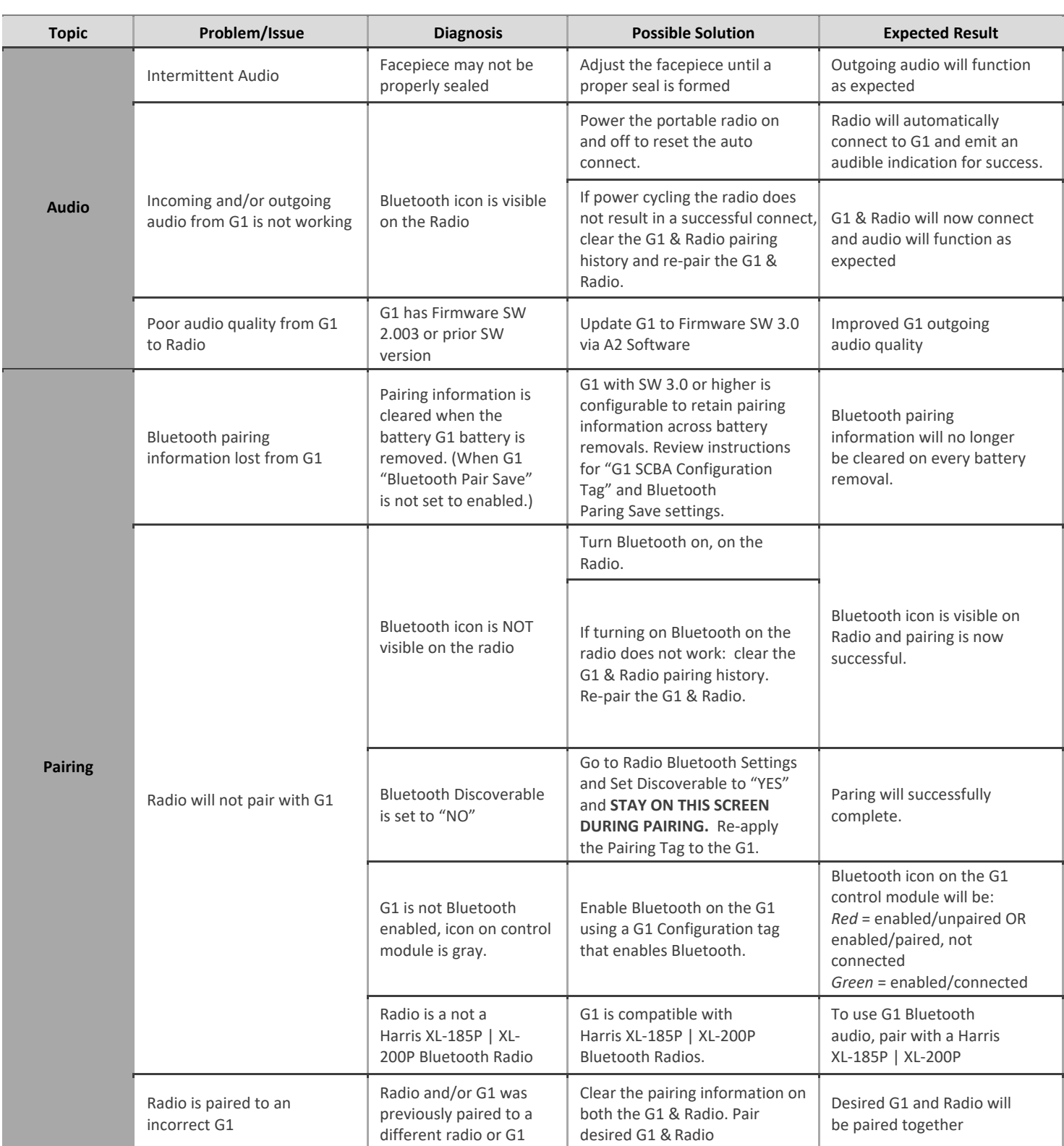